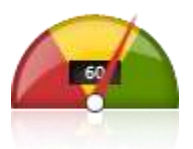

# **FireArrow KPI Odometer Installation and User Guide**

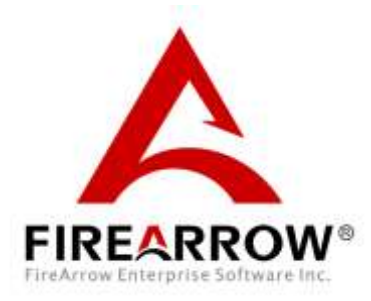

# **Notice**

This document is a proprietary product of FireArrow and is protected by copyright laws and international treaty. Information in this manual is subject to change without notice and does not represent a commitment on the part of FireArrow. While reasonable efforts have been made to ensure the accuracy of the information contained herein, FireArrow assumes no liability for errors or omissions. No liability is assumed for direct, incidental, or consequential damages resulting from the use of the information contained in this document.

The copyrighted software that accompanies this document is licensed to the End User for use only in strict accordance with the End User License Agreement, which the Licensee should read carefully before commencing use of the software. No part of this publication may be reproduced, transmitted, stored in a retrieval system, nor translated into any human or computer language, in any form or by any means, electronic, mechanical, magnetic, optical, chemical, manual or otherwise, without the prior written permission of the copyright owner. This document may use fictitious names for purposes of demonstration; references to be actual persons, companies, or organizations are strictly coincidental.

# **Table of Contents**

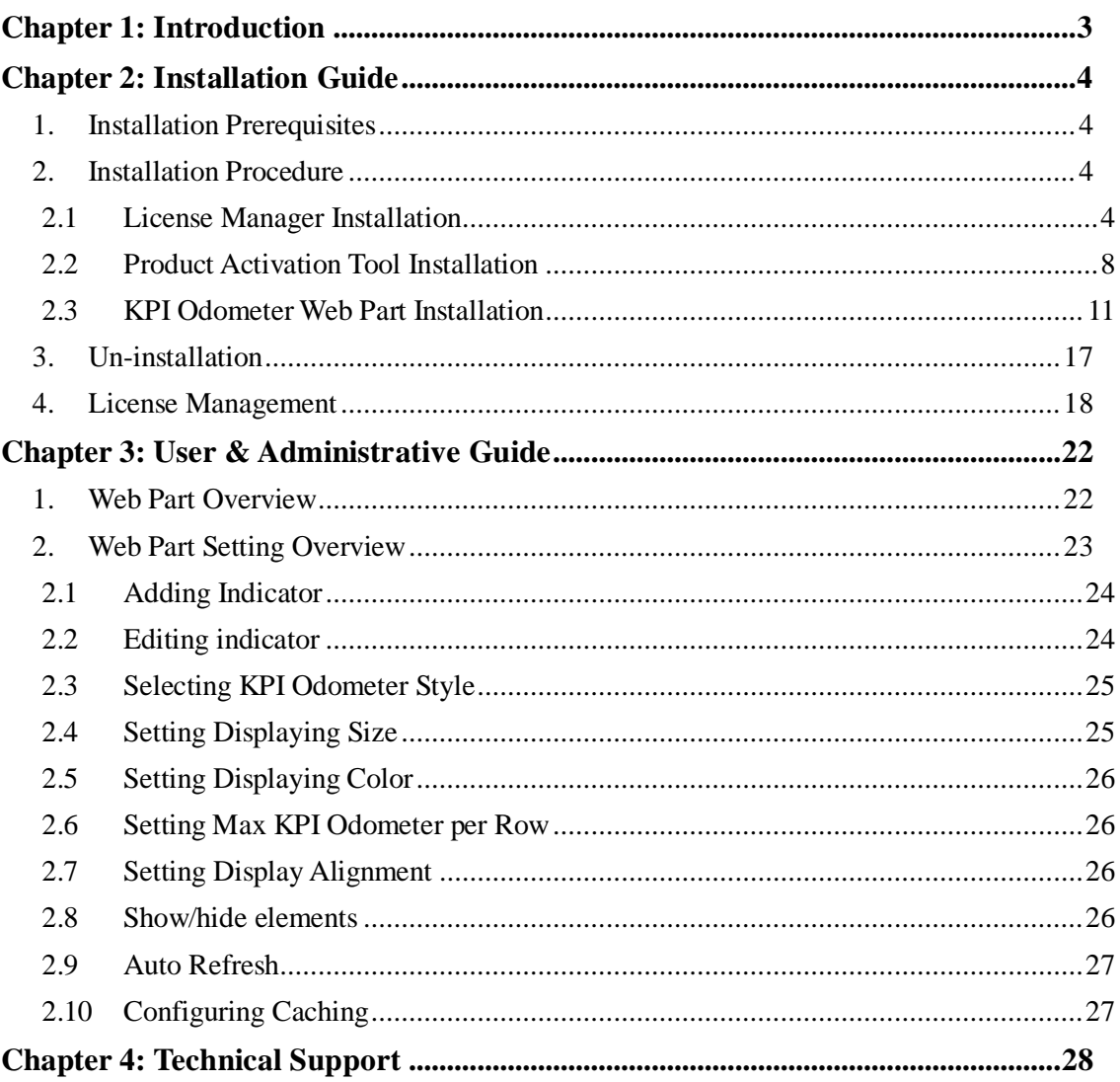

# <span id="page-3-0"></span>**Chapter 1: Introduction**

The FireArrow KPI Odometer Web Part enables you to display KPI data in a graphical way in SharePoint. It visualizes KPI data through odometer styles with customizable display colors and flexible configurations.

### **Key Feature List**:

- $\checkmark$  Display KPI data as KPI odometer
- $\checkmark$  Provide two elegant display styles
- $\checkmark$  Customizable display colors and size
- $\checkmark$  Configurable Min/Max scale values for KPI data
- $\checkmark$  Ability to manage KPI indicator source list
- $\checkmark$  Ability to set the numbers of KPI odometers to be displayed horizontally
- $\checkmark$  Adjust display alignment
- Arrange display order of selected KPIs
- $\checkmark$  Auto refresh using AJAX technology
- $\checkmark$  Configurable auto-refresh time interval
- $\checkmark$  Manual refresh using AJAX technology
- $\checkmark$  Caching capability
- $\checkmark$  Support SharePoint 2007&2010

#### **Release Notes:**

The latest product release is version 1.0.0.0

### **About This Guide:**

This guide covers the information you need to install and use the KPI Odometer web part. It walks you through the process of installing and activating the web part in your SharePoint environment. In addition, it describes the configuration options and features provided by the web part in detail.

# <span id="page-4-0"></span>**Chapter 2: Installation Guide**

# <span id="page-4-1"></span>**1. Installation Prerequisites**

## **System Requirements:**

- Microsoft Windows SharePoint Service 3.0
- Microsoft Office SharePoint Server 2007
- SharePoint 2010 Foundation or SharePoint 2010 Server

## **Supported Browser:**

- $\bullet$  Internet Explorer 6, 7, 8
- $\bullet$  FireFox 3.0+
- $\bullet$  Safari 4.0+
- Chrome

## **Language Support:**

1. English

# <span id="page-4-2"></span>**2. Installation Procedure**

The KPI Odometer installation package contains the installation files for the following three components: License Manager Installation, KPI Odometer web part installation and Product Activation Tool Installation.

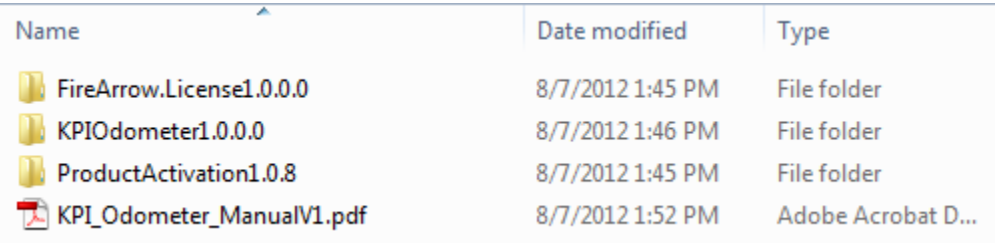

## <span id="page-4-3"></span>**2.1 License Manager Installation**

The License Manager is only required to install once on a server. If you have already installed it with other FireArrow products before, you can skip the installation steps but need to ensure it is deployed globally. To verify the installation and deployment, follow below steps:

1. Log into the SharePoint Central Administration. Go to the "System Settings" and select "Manage farm Solutions" under the "Farm Management" section.

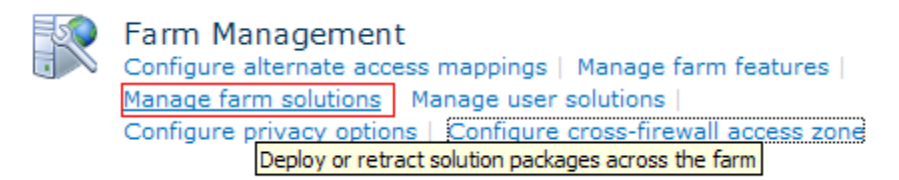

2. Check if "firearrow.sharepoint.license.wsp" is in the solution list or not. If it is, it means License Manager has been already installed. If not, please skip to the next section to install the License Manager.

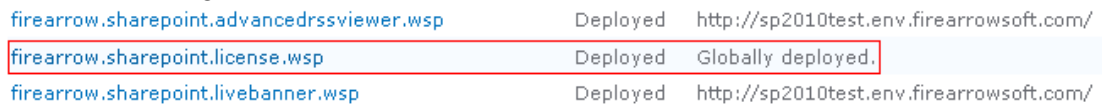

Note: During the installation process, the license manager solution is deployed globally

#### *License Manager Installation Steps:*

The steps to install the License Manager are as followed. You must be the SharePoint Farm Administrator for a successful installation.

1. Open the folder for License Manager Installation and run "Setup.exe".

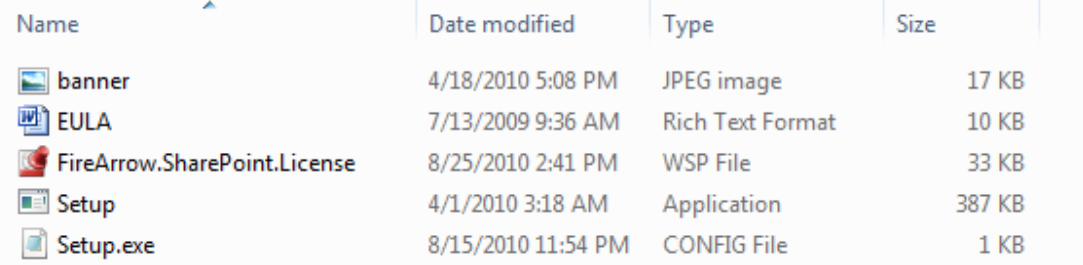

2. The setup wizard will be displayed. Click "Next" to proceed.

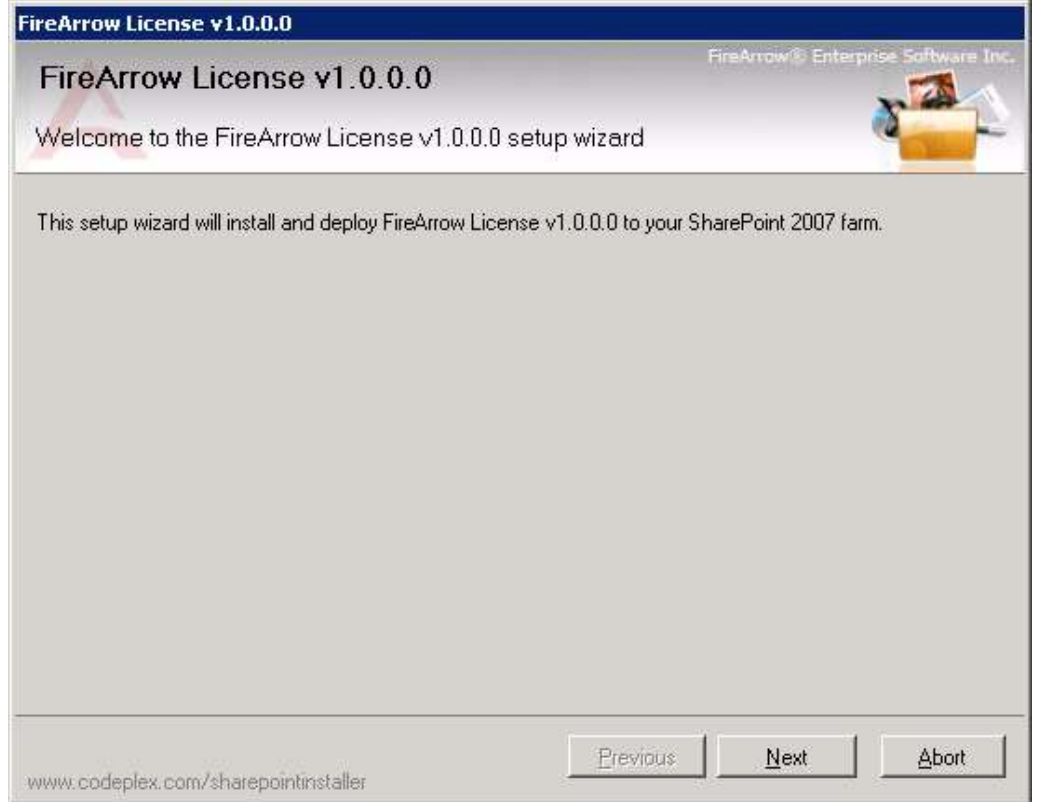

3. Wait for system check to complete and then click "Next".

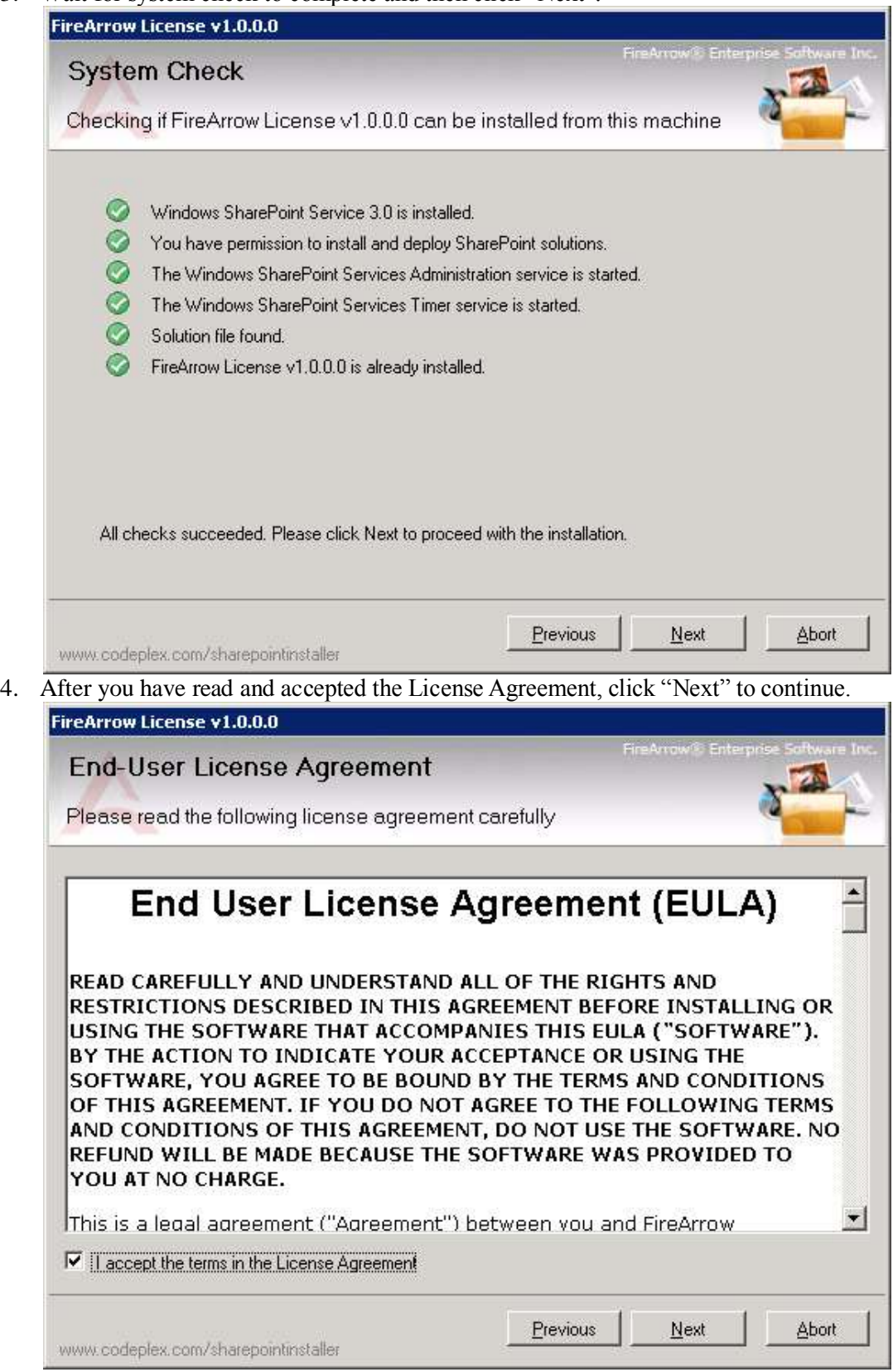

5. Select one or more target web applications and then click "Next".

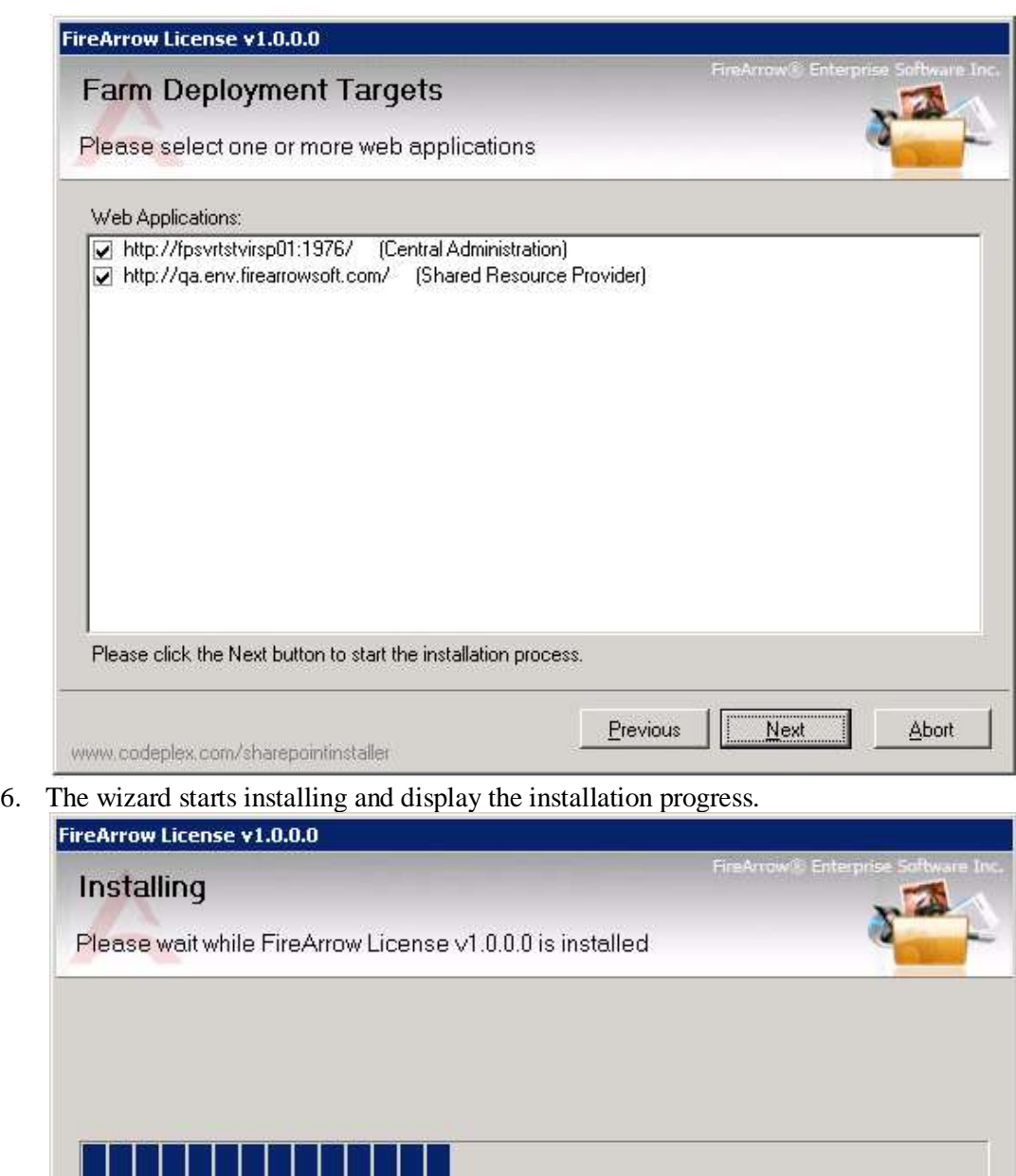

Waiting for solution deployment job to complete. Press Abort to stop.

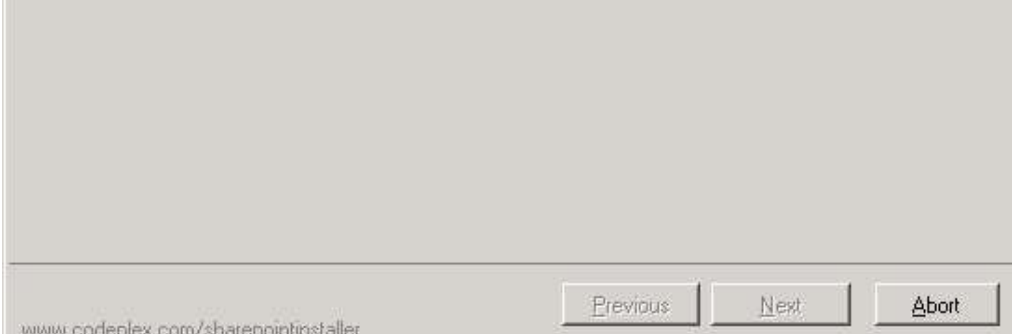

7. Installation is completed successfully and clicks "Close" to exit the wizard.

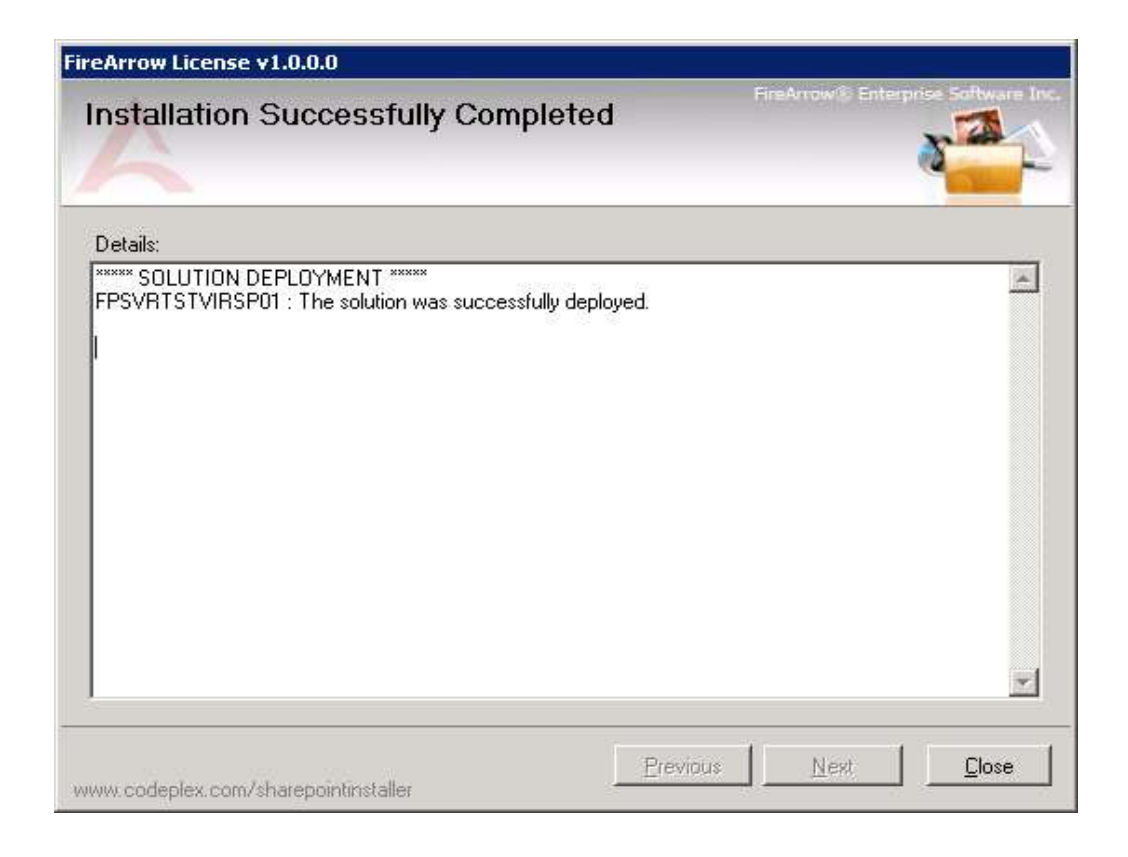

## <span id="page-8-0"></span>**2.2 Product Activation Tool Installation**

The Product Activation Tool will be used to active FireArrow products. Just like the License Manager, it is also only required to install once on a server.

• Open the folder for Product Activation installation and run "Setup.exe".

| Name                                         | Date modified     | Tvpe              | <b>Size</b> |
|----------------------------------------------|-------------------|-------------------|-------------|
| FireArrow.ProductActionvation.Installer      | 8/25/2010 4:05 PM | Windows Installer | 537 KB      |
| FireArrow.ProductActivation                  | 8/25/2010 4:05 PM | Application       | 184 KB      |
| <b>Co.</b> FireArrow.ProductActivation.RunAs | 8/25/2010 4:05 PM | Application       | 76 KB       |
| setup <sup>1</sup>                           | 8/25/2010 4:05 PM | Application       | 421 KB      |

The setup wizard will be displayed and click "Next" to proceed.

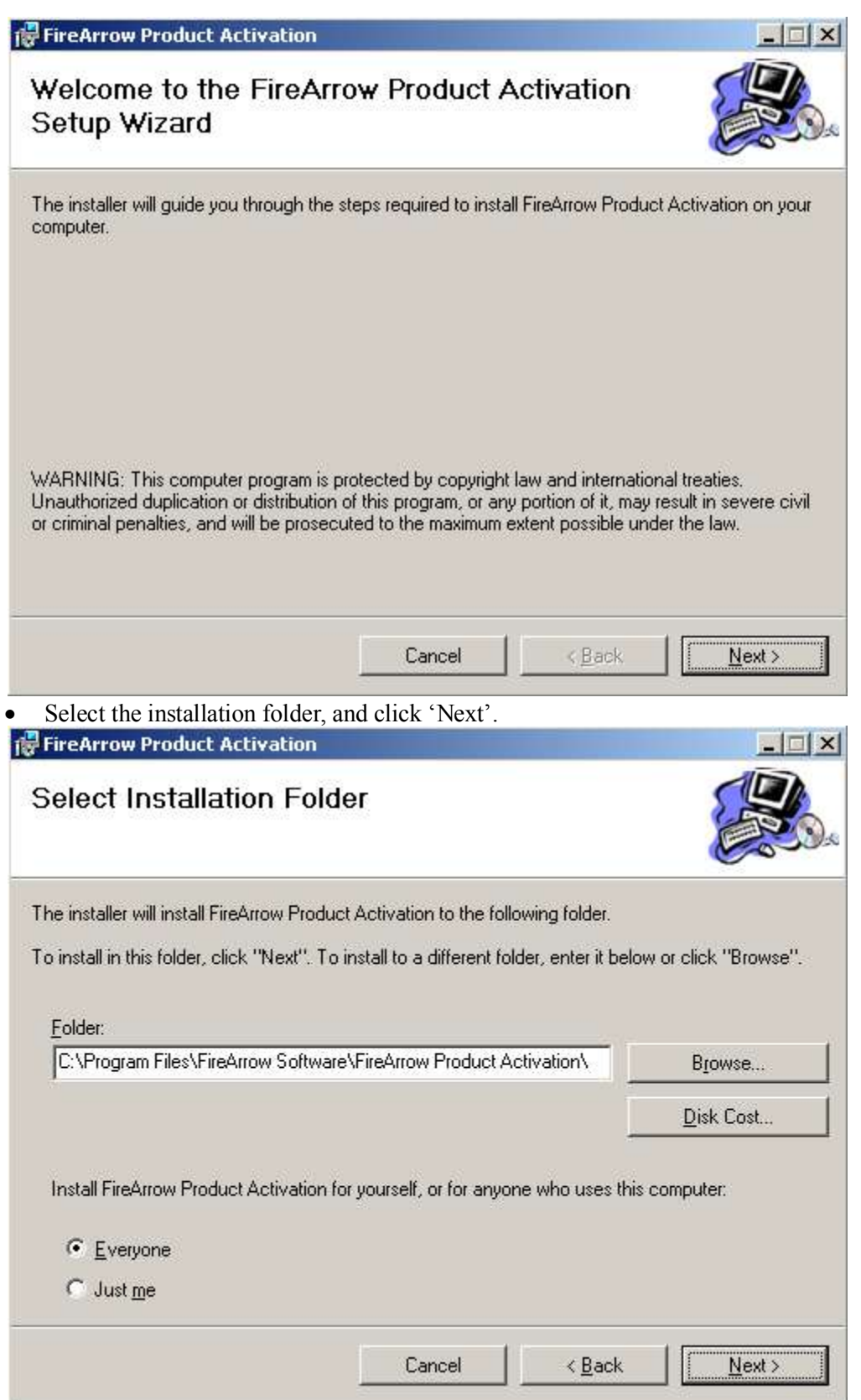

Click 'Next' to confirm the installation.

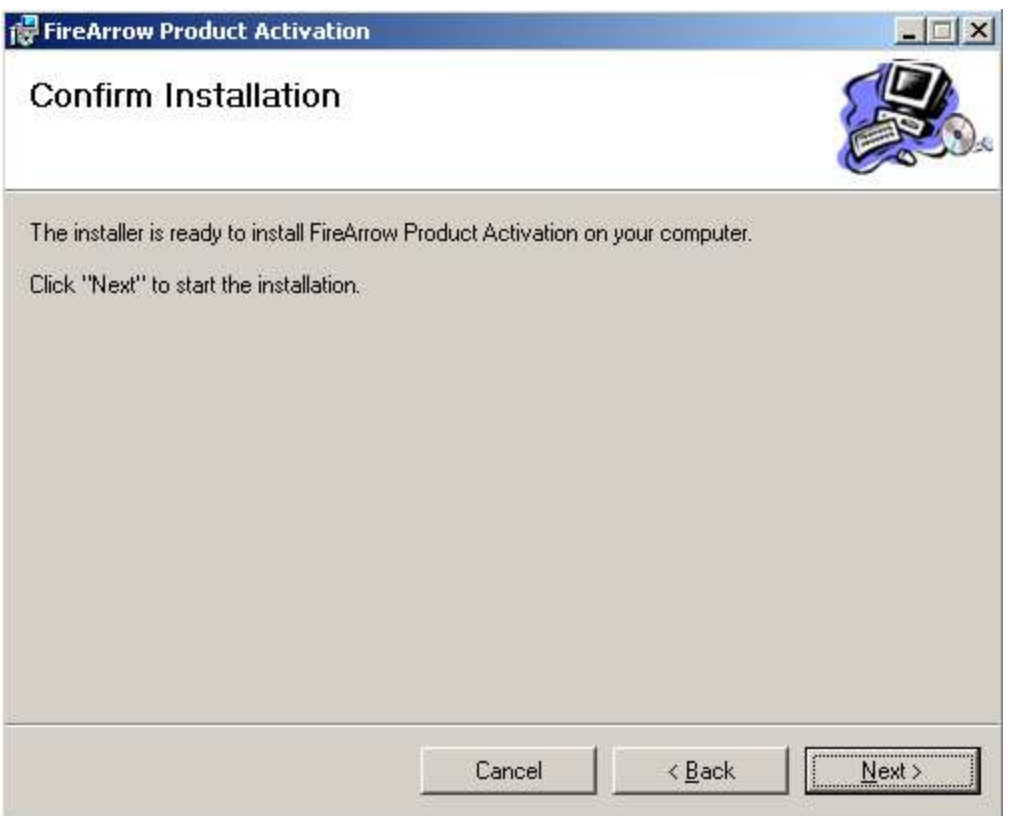

The wizard starts the installation and display the installation progress.

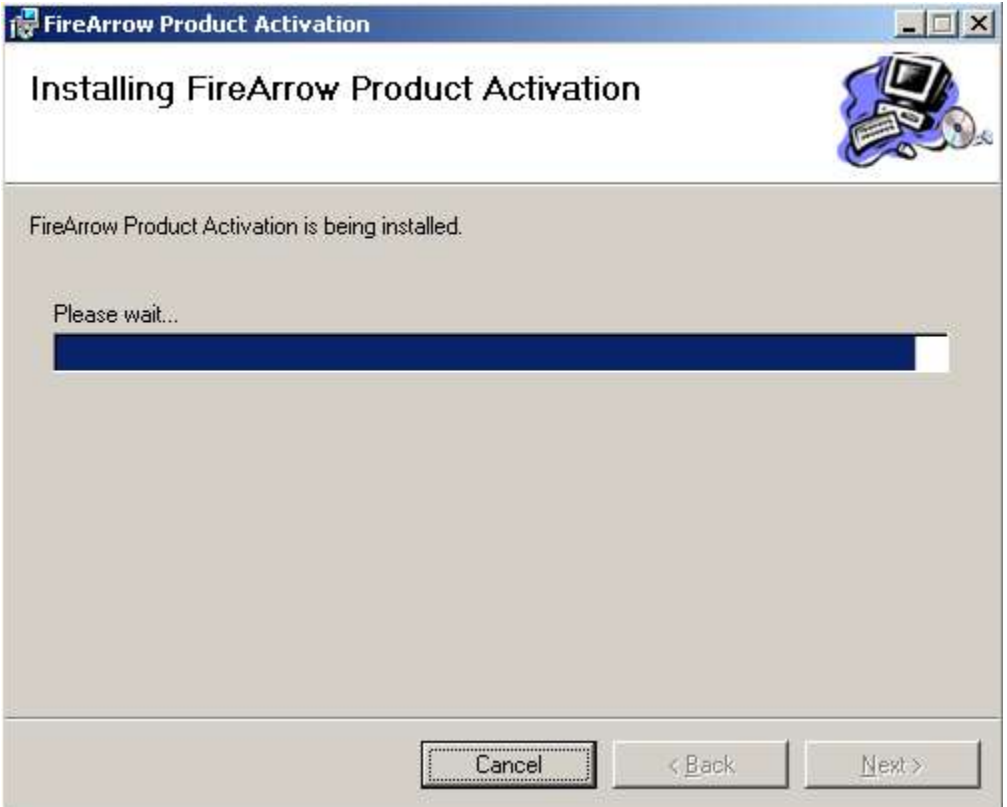

• Installation is completed successfully and clicks "Close" to exit the wizard.

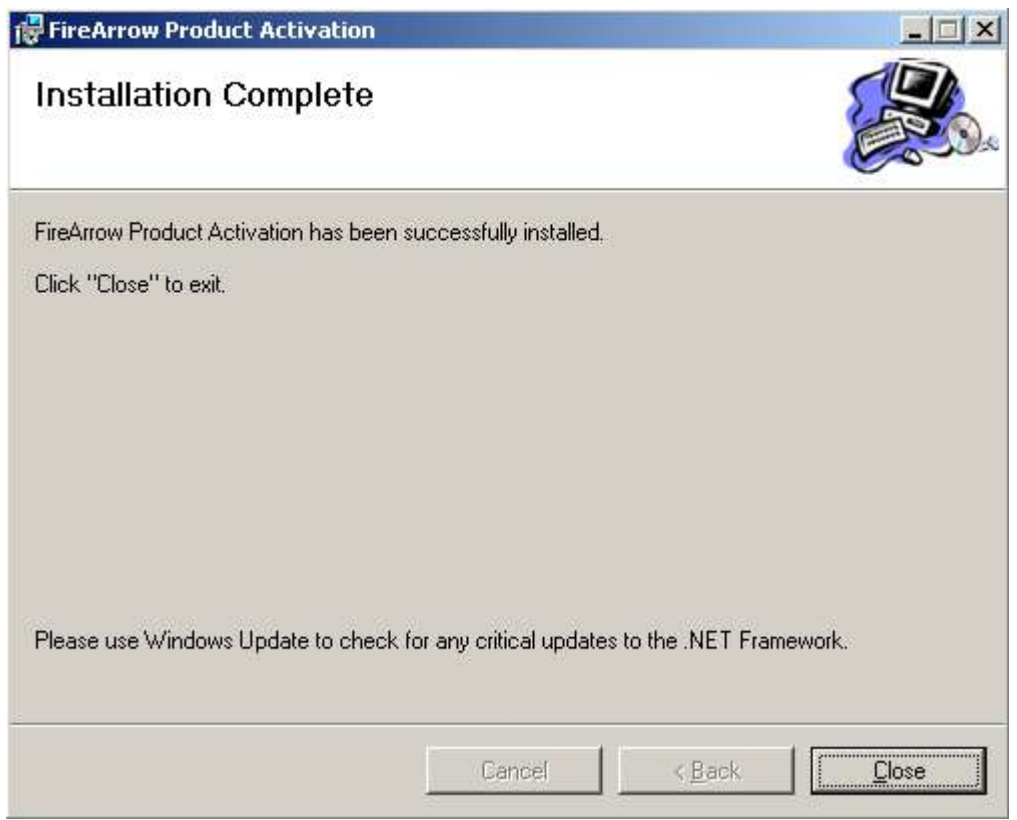

## <span id="page-11-0"></span>**2.3 KPI Odometer Web Part Installation**

We provide two installation approaches for KPI Odometer web part installation. One is to use the installation wizard for automatic installation. The other way is to use STSADM command tool for manual installation. This section describes both approaches in detail.

### *Automatic Installation Approach*

The KPI Odometer installation package contains the installer file, solution package file, image, and etc. You must be the SharePoint Farm Administrator for a successful installation. Please follow the following steps for installation.

1. Open the folder for KPI Odometer installation and double click the "Setup.exe" to start the installation.

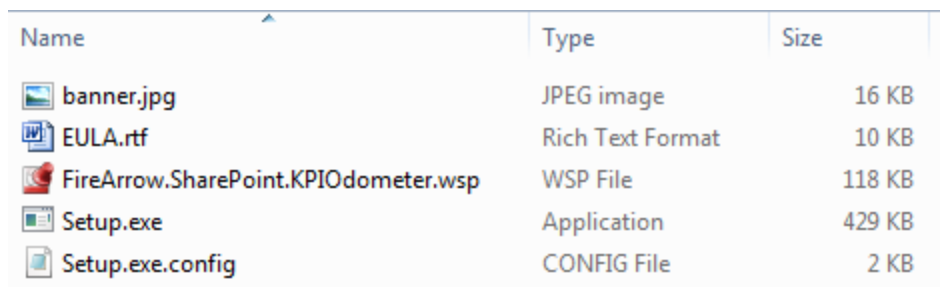

2. The setup wizard will be displayed. Click "Next" to proceed.

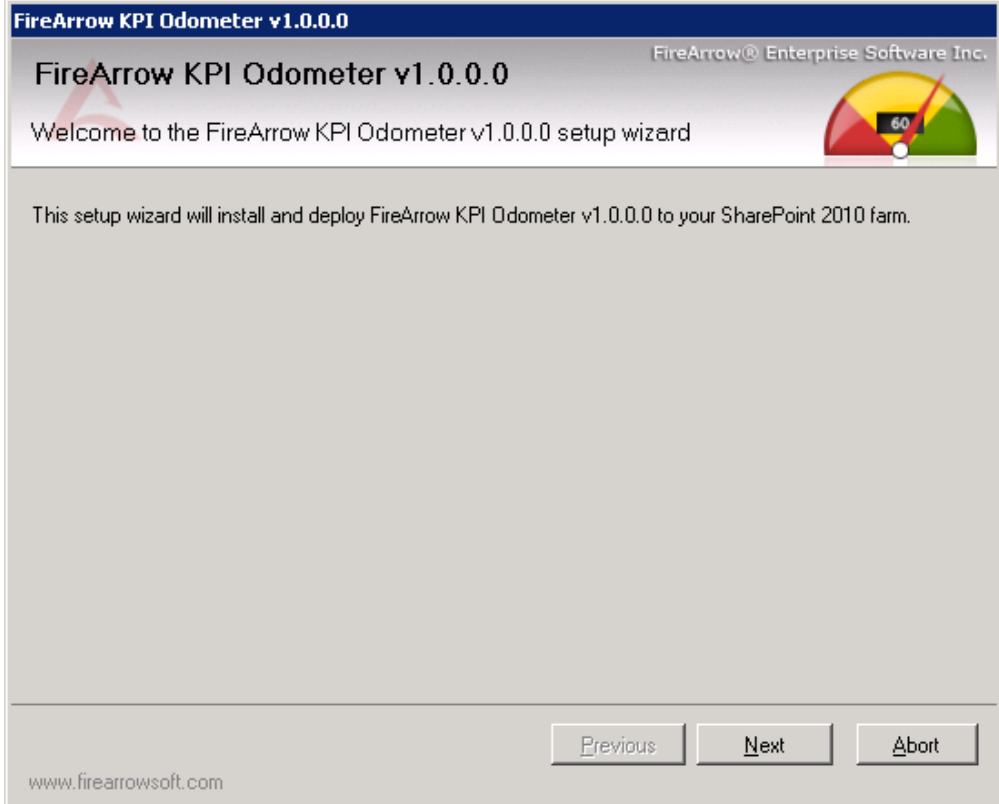

3. Wait for system check to complete and then click "Next".

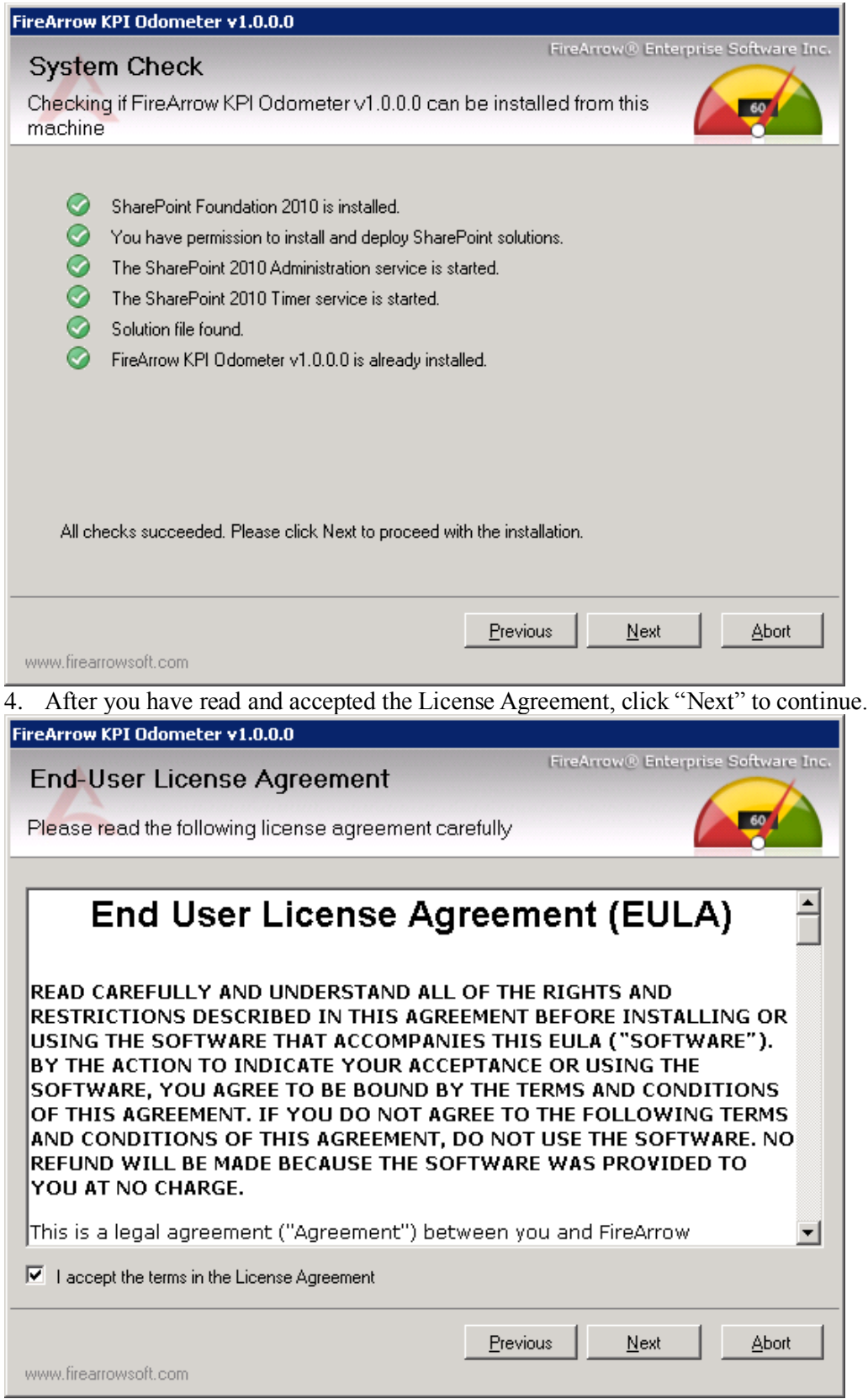

5. Select one or more target web applications and then click "Next".

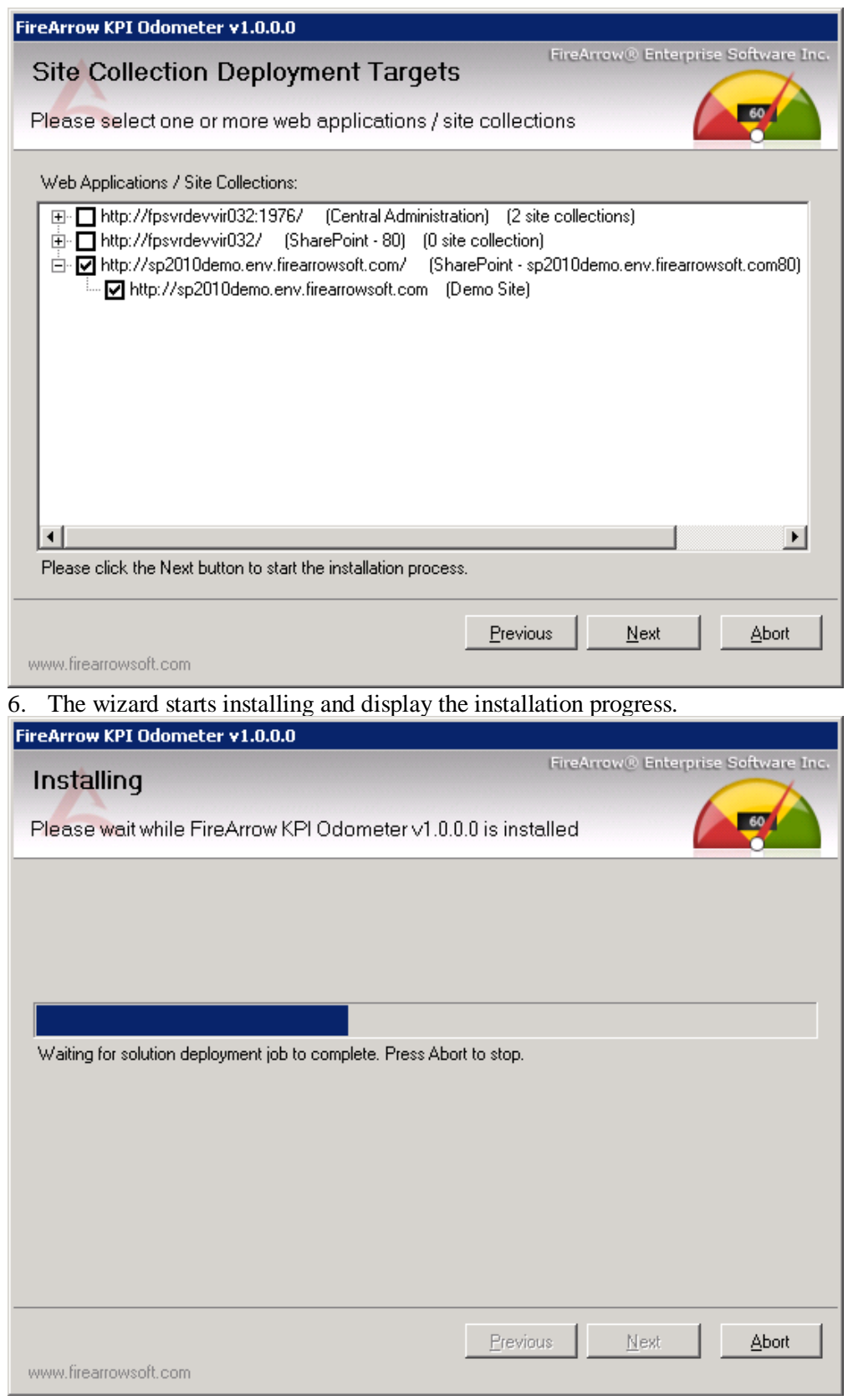

7. Installation is completed successfully and clicks "Close" to exit the wizard.

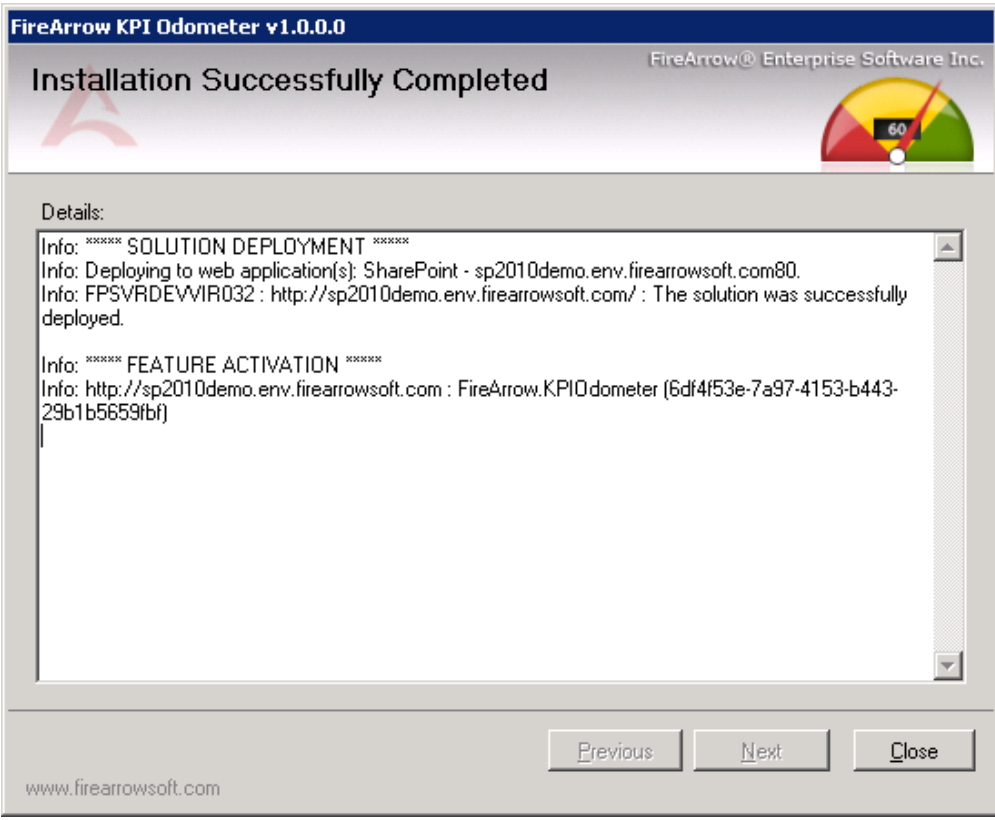

### *Manual Installation Approach*

The folder for KPI Odometer installation contains the solution package which you need for manual installation.

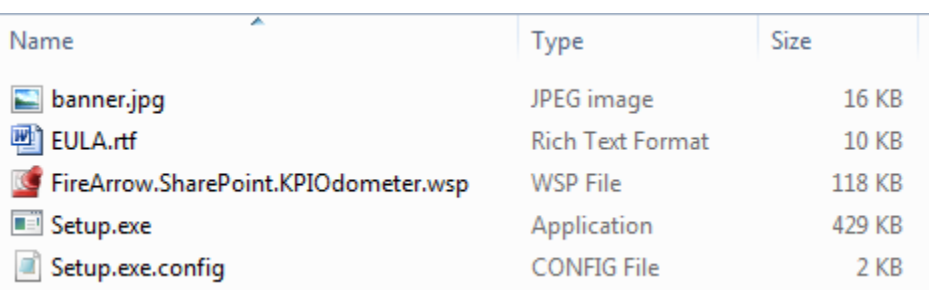

The steps for manual installation are as followed:

- 1. Copy the solution package to the server farm and run following commands to add solutions to the server farm: stsadm.exe -o addsolution -filename *"FireArrow.SharePoint.KPIOdometer.wsp"* stsadm -o execadmsvcjobs
- 2. Then you need to deploy the solution package. You can deploy the solution package either by running STSADM commands or using the SharePoint 3.0 Central Administration web interface.

#### 8. **Option 1: running STSADM commands**

You need to run the following two commands for solution deployment:

1) stsadm -o deploysolution -name *"FireArrow.SharePoint.KPIOdometer.wsp"* immediate -url *http://qa.test.FireArrowsoft.com* -force -allowCasPolicies

Note: replace the url (http://qa.test.firearrowsoft.com) with your target web application's url.

2) stsadm -o execadmsvcjobs

#### 9. **Option 2: using SharePoint 3.0 Central Administration Interface**

1) Log into the SharePoint Central Administration. Go to the "System Settings" and select "Manage farm Solutions" under the "Farm Management" section.

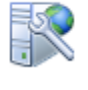

**Concept Memorial** 

Farm Management

Configure alternate access mappings | Manage farm features | Manage farm solutions | Manage user solutions | Configure privacy options | Configure cross-firewall access zone Deploy or retract solution packages across the farm

2) Select the solution "FireArrow.SharePoint.KPIOdometer.wsp", and then select Deploy Solution from the Solution Properties.

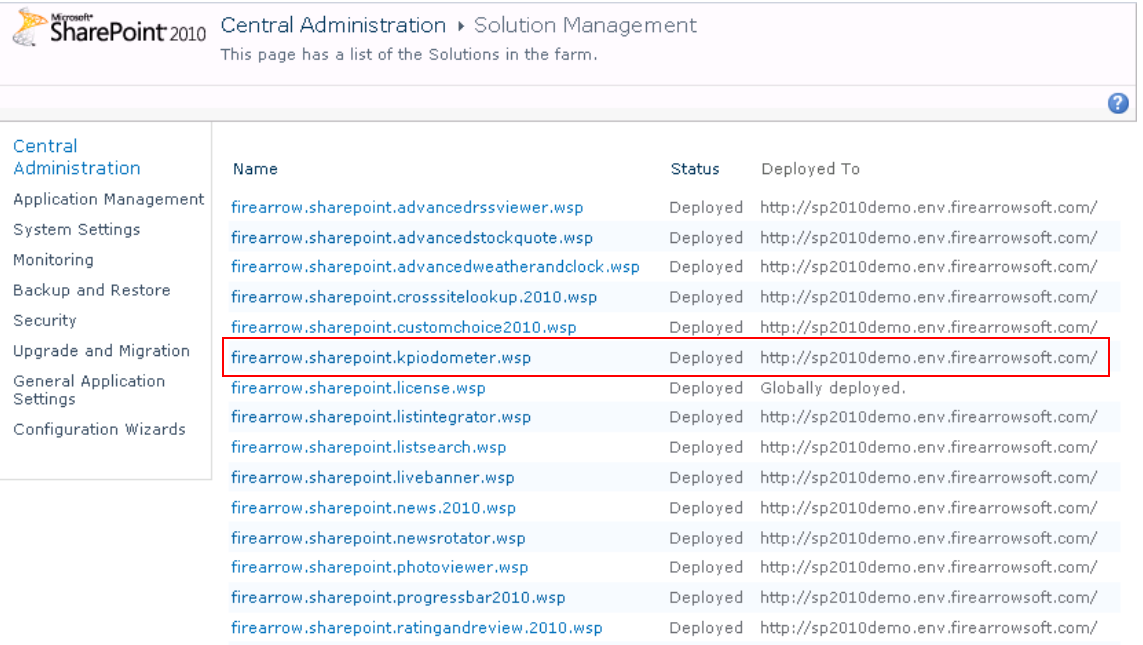

# SharePoint 2010 Central Administration > Solution Properties

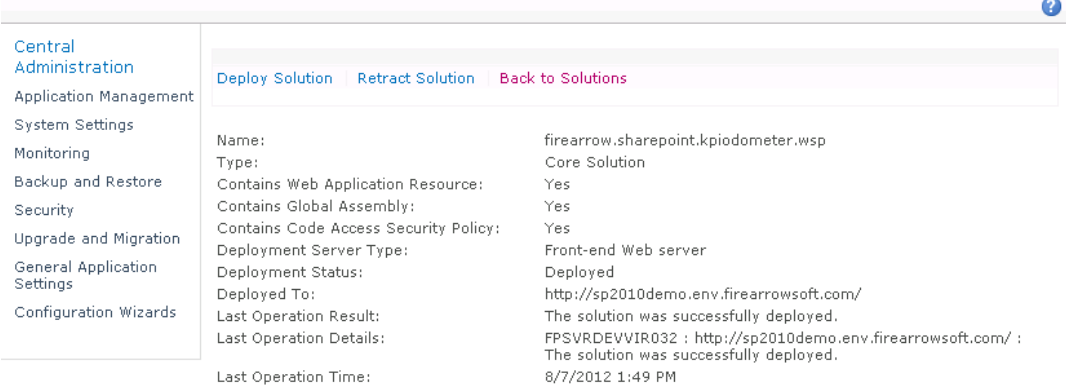

3) Set the deployment job schedule and choose the target web application where the solution will be deployed.

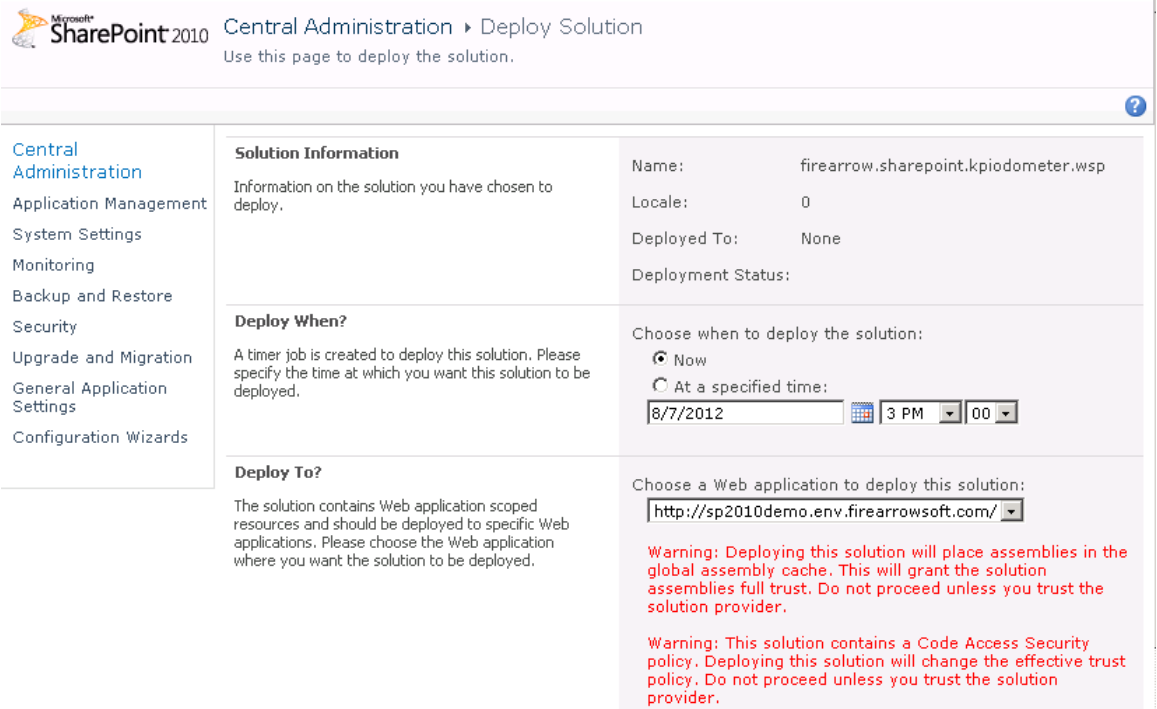

After the solution is deployed to target web application, run the command "*iisreset /noforce*" to restart IIS.

# <span id="page-17-0"></span>**3. Un-installation**

You can use FireArrow KPI Odometer Web Part Installer to uninstall KPI Odometer Web Part. To uninstall the web part:

- 1) Run the setup.exe on your system.
- 2) Select the radio button for "Remove" and click "Next", the web part will be uninstalled.

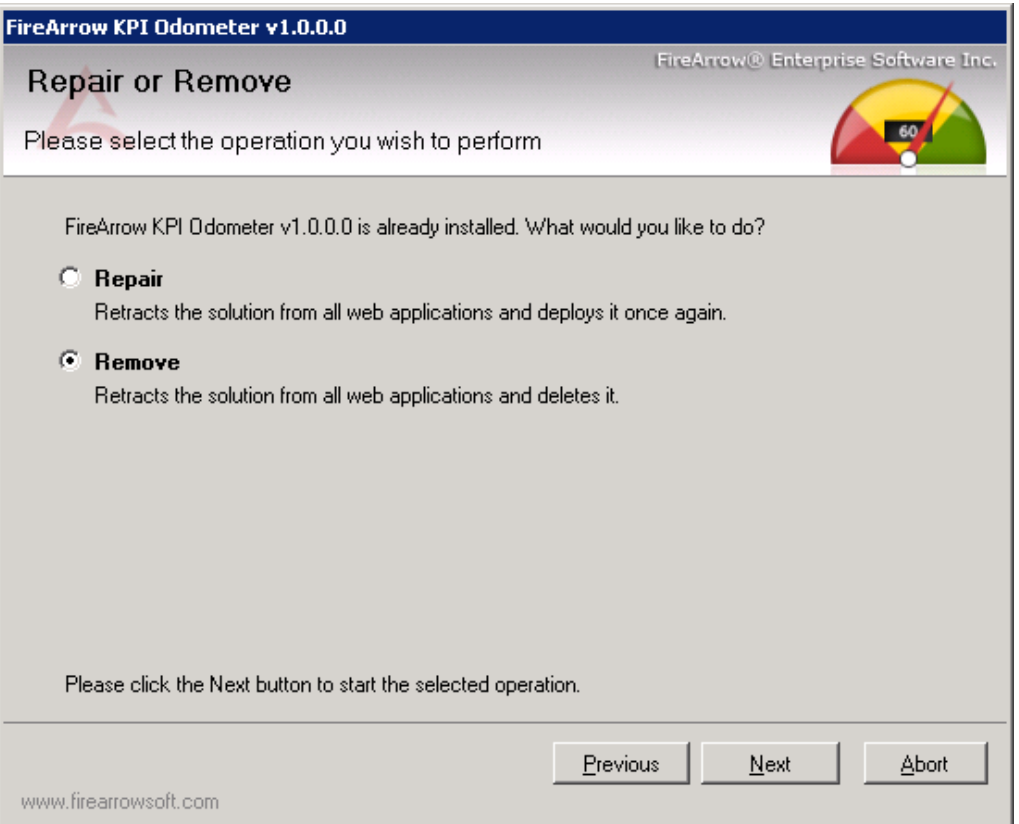

# <span id="page-18-0"></span>**4. License Management**

The FireArrow KPI Odometer is allowed to use for 30-days after the installation without license activation. It is always recommended to provision your valid license activation key immediately after the installation is completed. Please go to the FireArrow web site

(http://www.firearrowsoft.com) to purchase the software in order to obtain the license activation key.

After the software purchase, please email us [\(support@firearrowsoft.com\)](mailto:support@firearrowsoft.com) the following information in order to generate the product activation code:

- **1.** Product key
- **2.** Order confirmation #

We will email you the product activation key.

You can obtain the product key information through the Product Activation Tool. Please follow steps in the below section to obtain the product key and complete the license activation.

### **License Activation**

After the Product Activation Manager is successfully installed, follow below steps to obtain the product key information and activate the FireArrow product license in your server.

Go to "Start" menu $\rightarrow$ All Programs $\rightarrow$ FireArrow Software $\rightarrow$ Product Activation Tool and click "FireArrow Product Activation Tool".

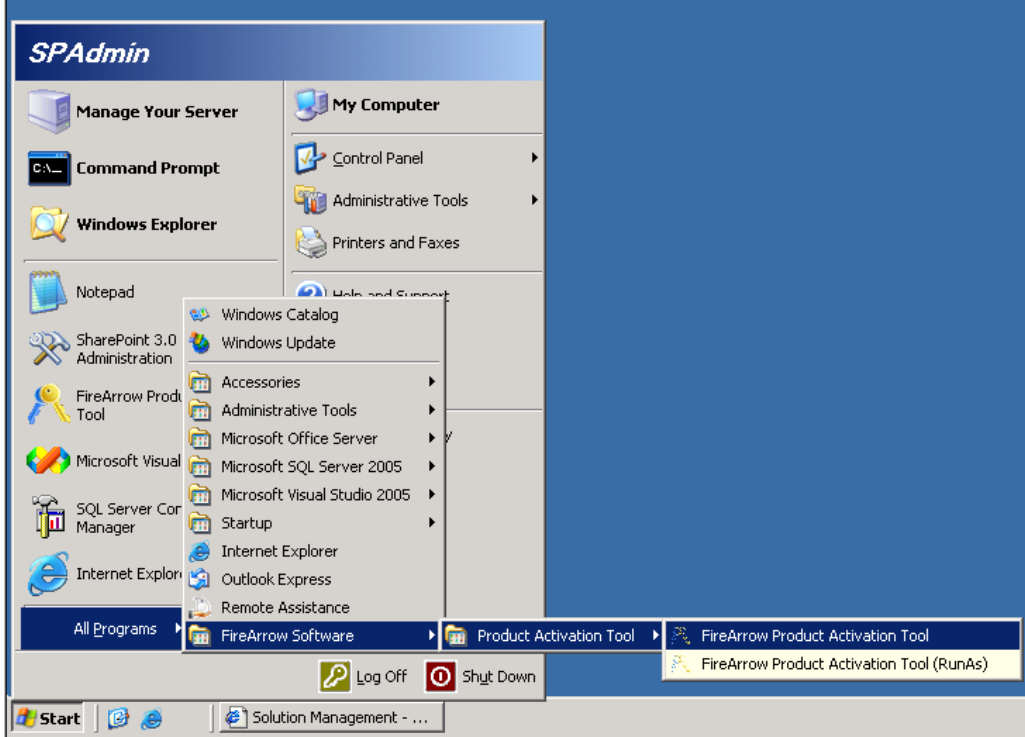

• Select the 'FireArrow KPI Odometer'' from the product dropdown list and the corresponding product information will be displayed in the form, including the "Product Key" information. You can also see the license status from the "Status" field. Before activation, the status will indicate you are using a trial version.

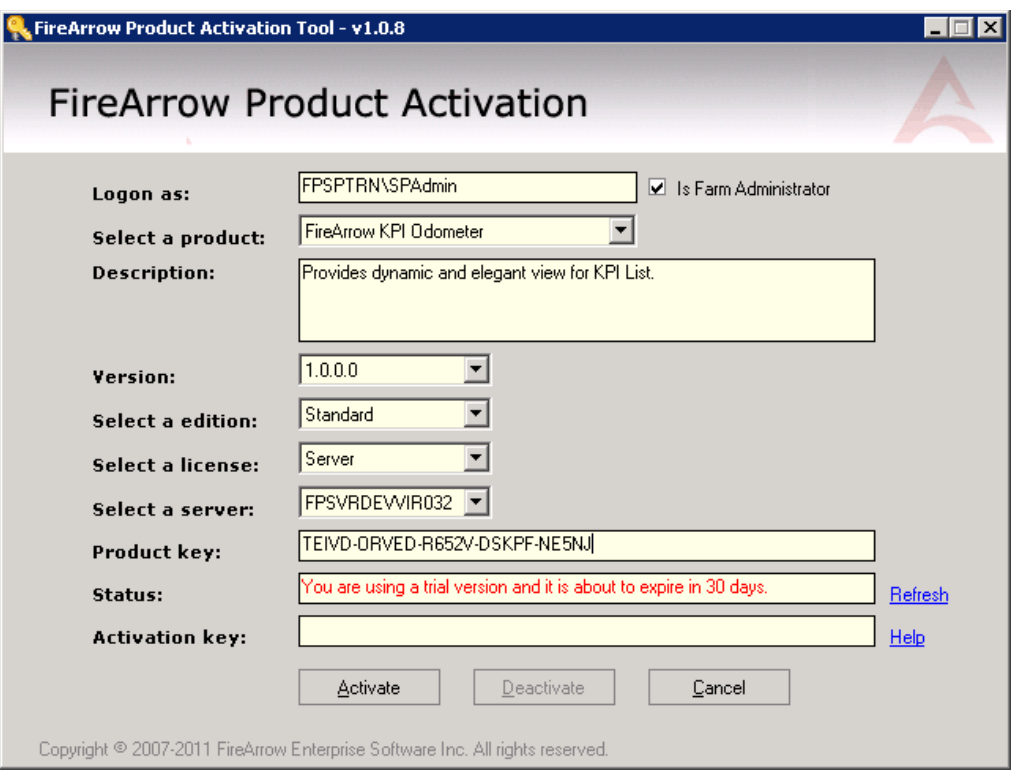

 Once you get the Activation Key, enter it into the 'Activation Key' field, and click 'Activate' button.

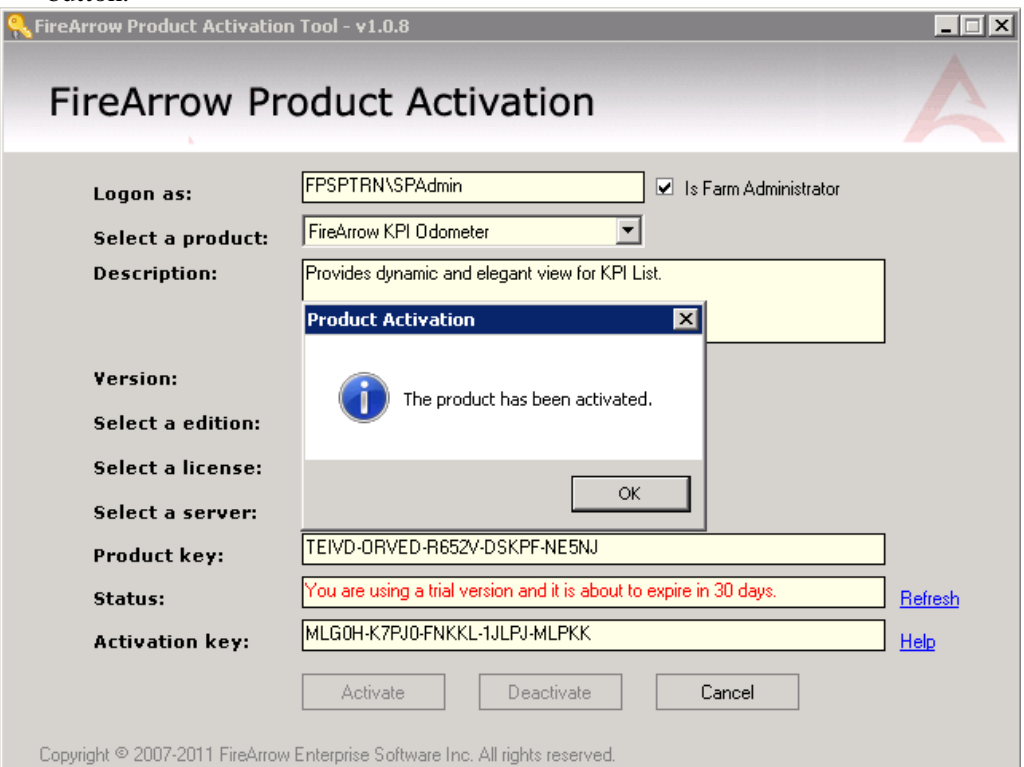

 Click OK in the pop-up window to confirm the activation. And you will notice that the message in the Status field is changed to "The product is activated". The product activation is

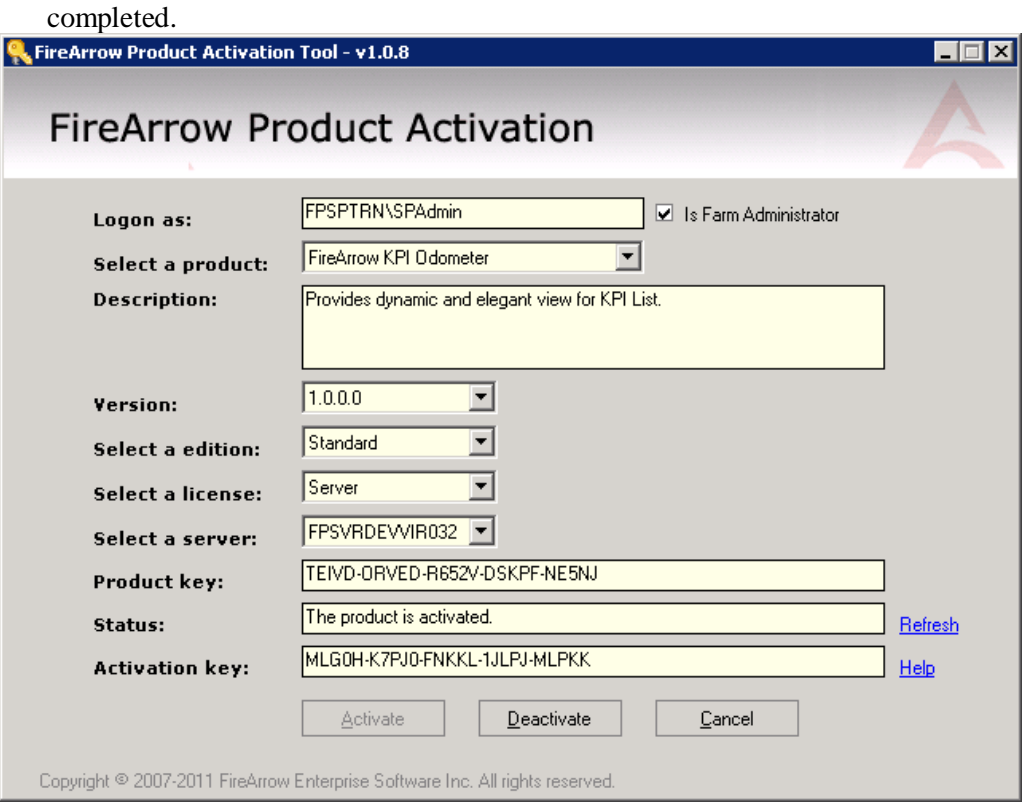

# <span id="page-22-0"></span>**Chapter 3: User & Administrative Guide**

# <span id="page-22-1"></span>**1. Web Part Overview**

Below the image shows user interface of KPI Odometer web part.

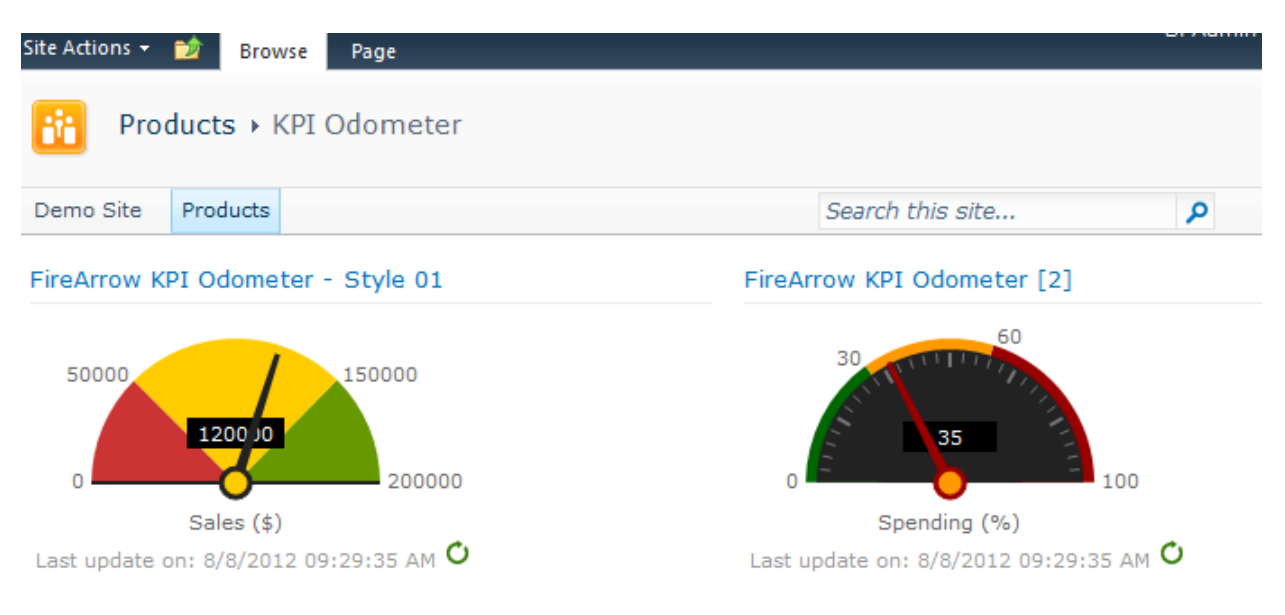

# <span id="page-23-0"></span>**2. Web Part Setting Overview**

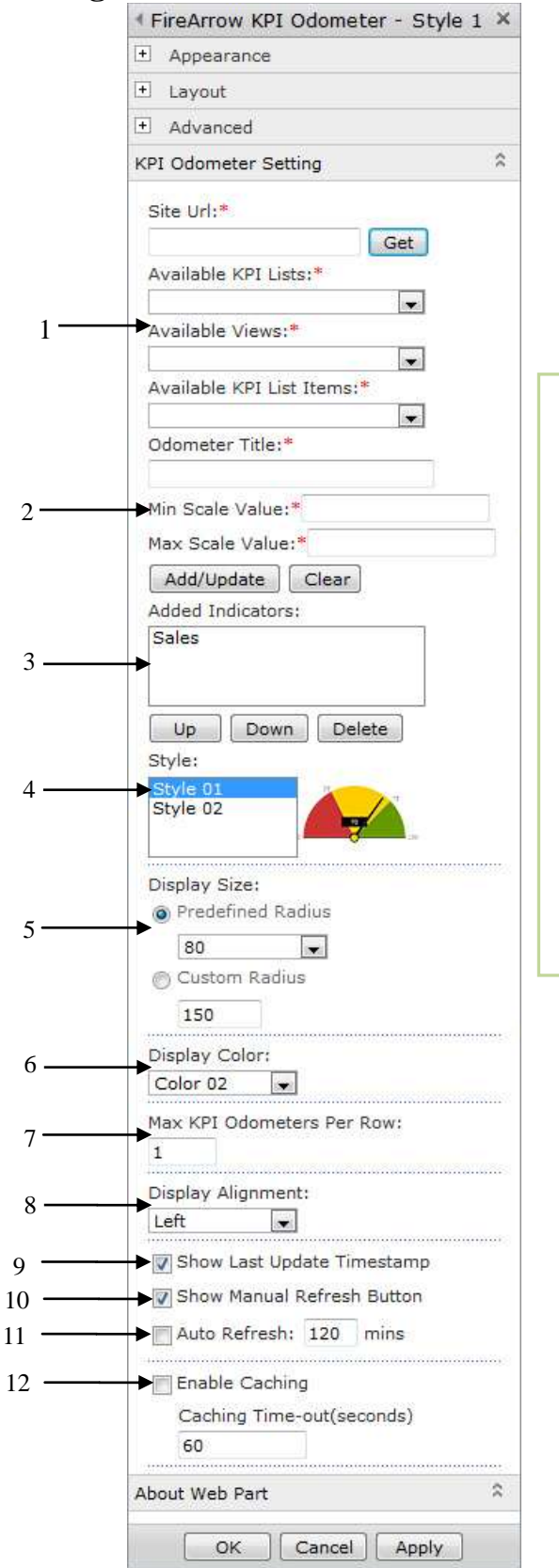

### **Key to areas on interface**:

- 1. Set indicator source
- 2. Set min/max scale value
- 3. Indicator source list
- 4. Set display style
- 5. Set display size
- 6. Set display color
- 7. Set maximum odometers displayed per row
- 8. Set display alignment
- 9. Show/hide last update timestamp
- 10. Show/hide auto refresh icon
- 11. Set auto-refresh interval
- 12. Caching setting

### <span id="page-24-0"></span>**2.1 Adding Indicator**

The FireArrow KPI Odometer Web Part allows you to select indicators from SharePoint KPI lists.

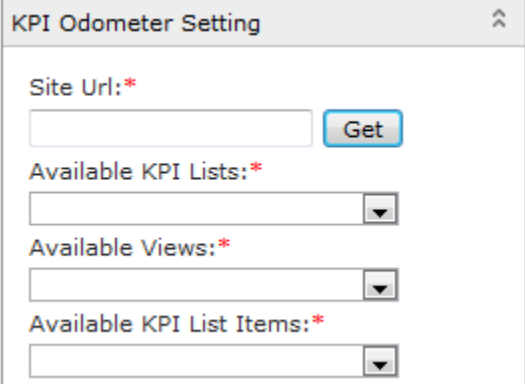

**Site Url**: Enter the site url where KPI indicators come from and click "Get" button. **Available KPI Lists**: Select a target KPI list from the dropdown list which contains all available KPI lists from the source site.

**Available KPI List Items**: Select a target KPI indicator from the dropdown list, which contains available list items from the selected KPI list.

Once a targeted KPI indicator is selected, set the title and min/max scale values for it as below settings.

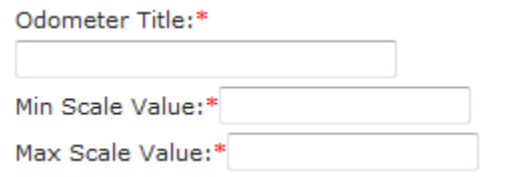

**Odometer Title:** Type a title for the selected indicator.

**Min/Max Scale Value:** Set the min/max scale values for the odometer.

The newly added indicator will be displayed in the 'Added Indicators' list. Use 'Up' or 'Down' buttons to adjust display order of KPI indicators, and "delete" button to remove a KPI indicator.

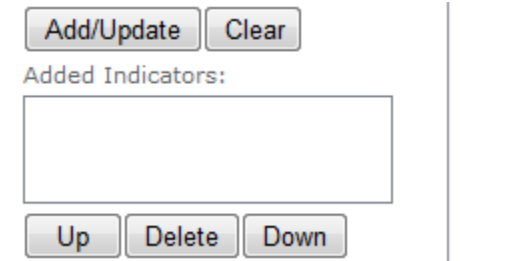

### <span id="page-24-1"></span>**2.2 Editing indicator**

To edit an indicator, select it from the "Added Indicators" list and then click on it to populate its associated settings in these fields as shown below.

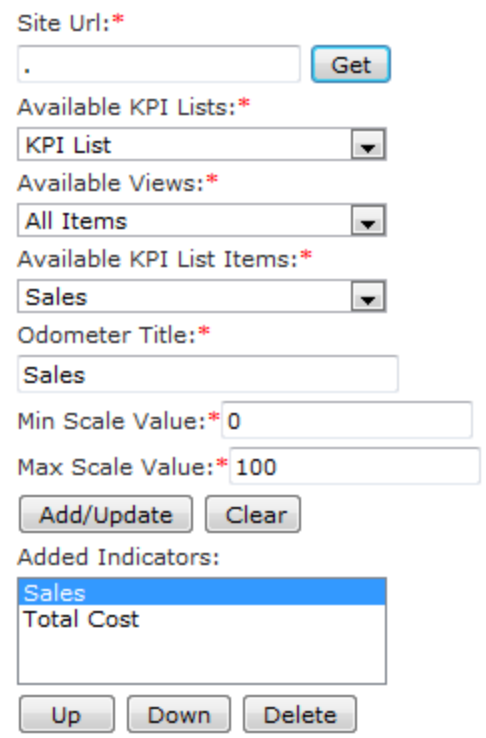

Once editing is finished, click on 'Add/Update' button to save changes.

**Note:** If the title of a KPI indicator is changed, clicking on 'add/update' button will add a new KPI indicator to the source list instead of updating the existing one.

# <span id="page-25-0"></span>**2.3 Selecting KPI Odometer Style**

KPI Odometer Web Part provides two display styles, as shown blow.

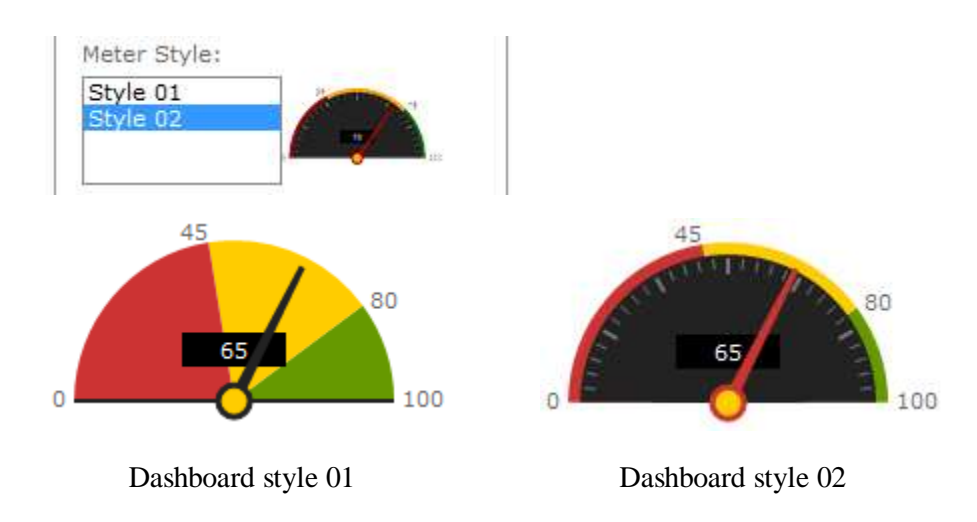

## <span id="page-25-1"></span>**2.4 Setting Displaying Size**

Select one of the pre-defined sizes from dropdown list or choose to set a custom size.

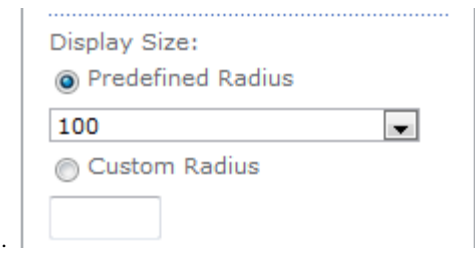

## <span id="page-26-0"></span>**2.5 Setting Displaying Color**

Select one of the pre-defined colors from dropdown list or set custom colors by entering color codes for each display element. Below image shows the custom color setting.

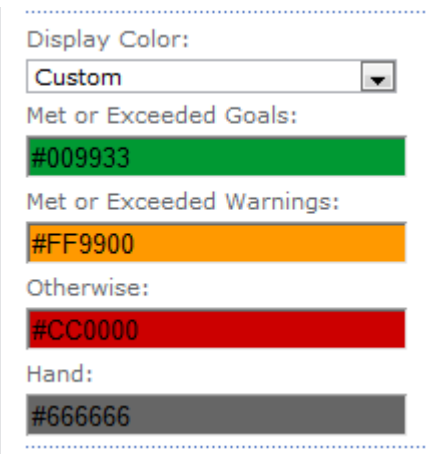

# <span id="page-26-1"></span>**2.6 Setting Max KPI Odometer per Row**

Use below setting to control the maximum number of odometers displayed horizontally in web part zone.

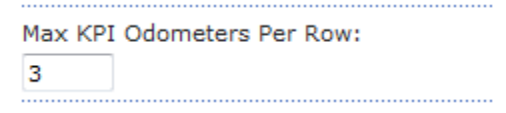

# <span id="page-26-2"></span>**2.7 Setting Display Alignment**

Use below setting to adjust the display alignment of the Odometer in the web part zone.

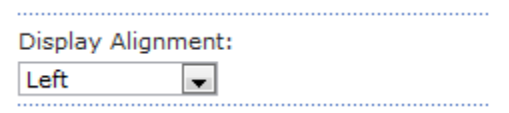

### <span id="page-26-3"></span>**2.8 Show/hide elements**

Use below settings to show or hide late update timestamp and manual refresh button.

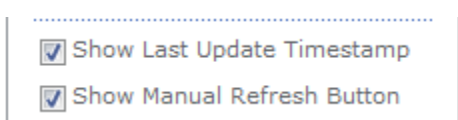

## <span id="page-27-0"></span>**2.9 Auto Refresh**

Enable the auto-refresh feature by checking the "Auto Refresh" checkbox and entering a desired time interval.

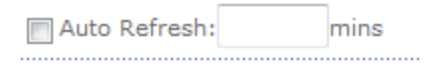

# <span id="page-27-1"></span>**2.10 Configuring Caching**

Enable caching feature by checking the "Enable Caching" checkbox and setting a desired time interval.

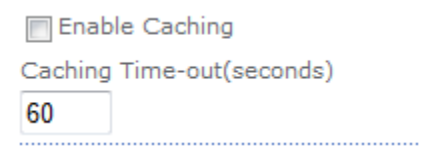

# <span id="page-28-0"></span>**Chapter 4: Technical Support**

Please feel free to contact our technical support team if you have any question or encounter any technical difficulty.

Technical Support: support@firearrowsoft.com

Please visit our web site [\(http://www.firearrowsoft.com\)](http://www.firearrowsoft.com/) for any product update and answers to frequently asked questions.